# 管理Cisco IP電話8800系列多平台電話上的啟動 顯示和牆紙設定

### 目標 Ī

Cisco IP電話8800系列多平台電話包括一組功能齊全的網際網路語音(VoIP)電話,用於通過 IP網路提供語音通訊。電話提供傳統商務電話的所有功能,例如呼叫轉接、重撥、快速撥號、 轉接呼叫和會議呼叫。Cisco IP電話8800系列多平台電話面向以基於第三方會話初始協定 (SIP)的IP專用分支交換機(PBX)為中心的解決方案。

Cisco IP電話8800系列多平台電話允許您自定義諸如電話名稱、啟動顯示、牆紙、徽標、螢幕 保護程式、亮度顯示、背光設定等設定。你甚至可以使用圖片自定義背景,使其成為電話螢幕 上的牆紙。

本文提供有關如何通過Cisco IP電話8800系列多平台電話的基於Web的實用程式或圖形使用者 介面(GUI)管理牆紙設定的說明。

## 適用裝置 Ĩ.

● 8800系列

### 軟體版本

● 11.0.1

### 管理Cisco IP電話8800系列上的引導顯示和牆紙 J

<span id="page-0-0"></span>通過基於Web的實用程式配置引導顯示和牆紙

步驟1.將自定義壁紙上傳到簡單式檔案傳輸通訊協定(TFTP)或超文字傳輸通訊協定(HTTP)伺 服器,然後複製統一資源定位器(URL)或連結。影象必須是.png或.jpg格式的檔案,每個畫素 的顏色為24位,尺寸為800 x 480畫素。

附註:在本例中,檔名為cisco-logo-800x480.png和cisco-wallpaper-800x480.png的.png影象 儲存在TFTP伺服器中。

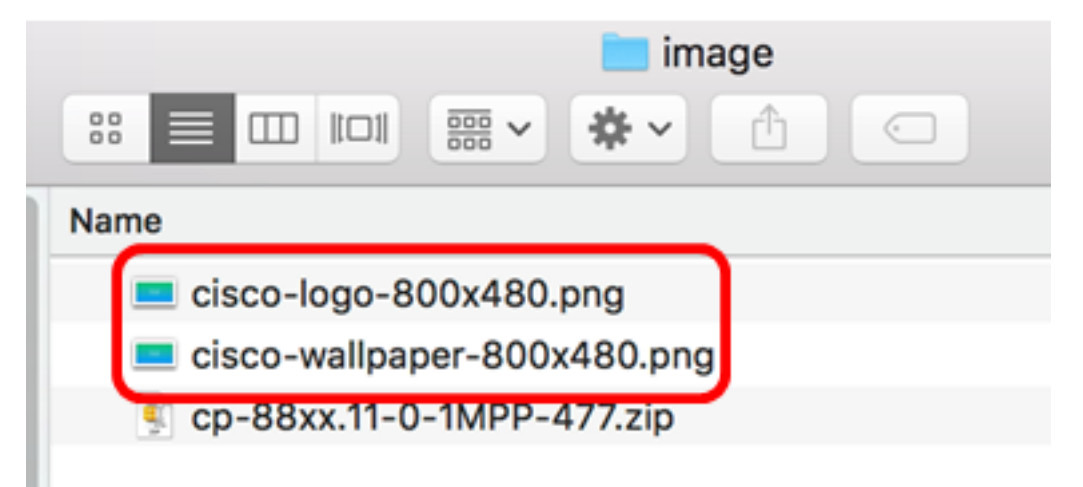

步驟2.訪問IP電話的基於Web的實用程式,然後以Admin身份登入。

附註:若要瞭解如何在7800或8800系列多平台電話上配置密碼,請按一[下此處](https://sbkb.cisco.com/CiscoSB/ukp.aspx?login=1&pid=2&app=search&vw=1&articleid=5460)。

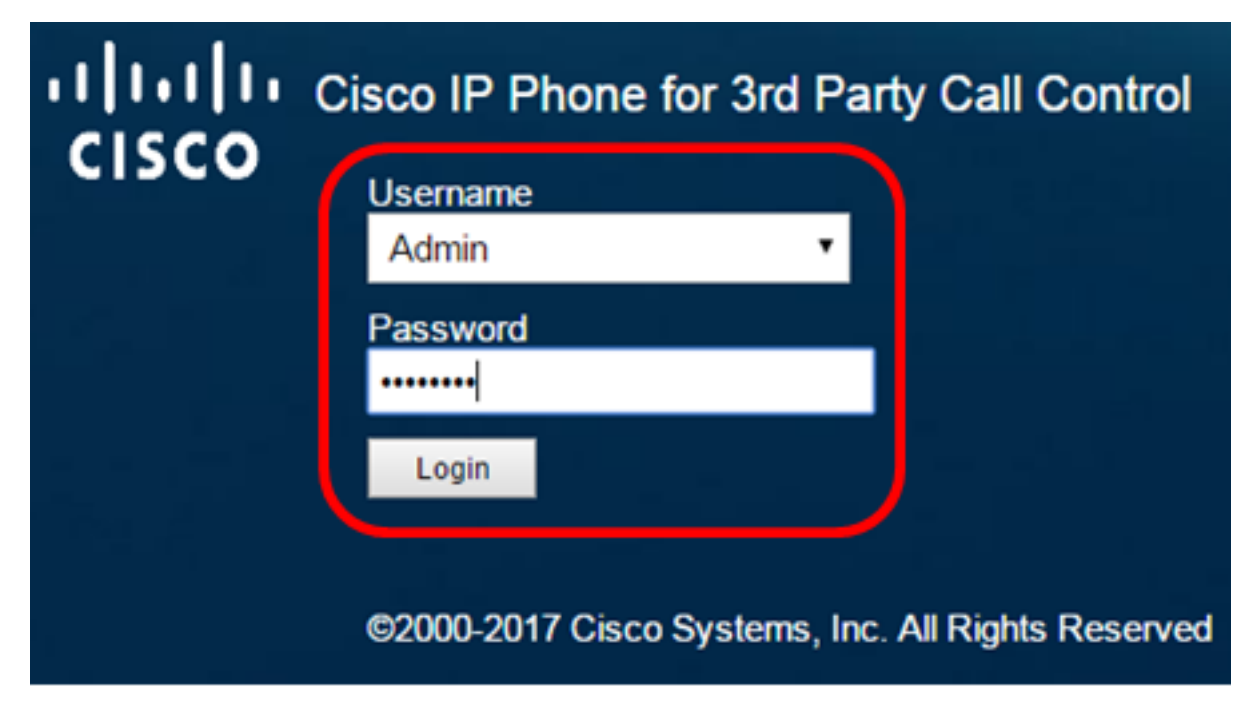

步驟3.按一下advanced。

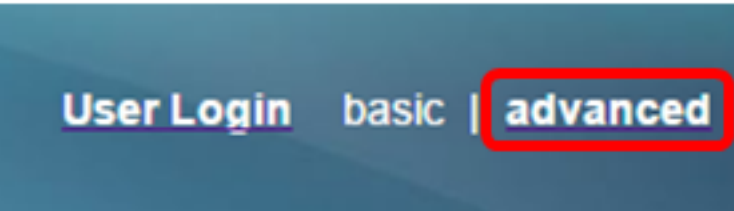

步驟4.按一下「Voice」。

附註:可用選項可能因裝置的具體型號而異。本示例使用Cisco 8861 IP電話。

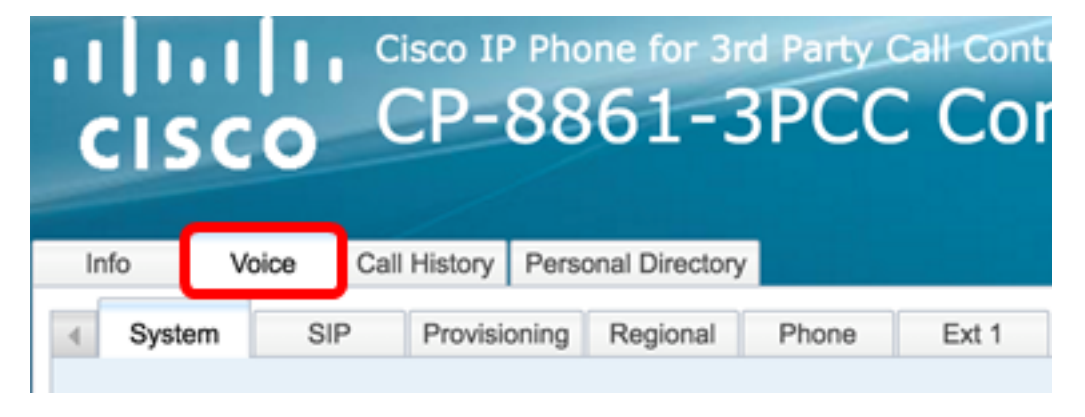

步驟5.按一下User。

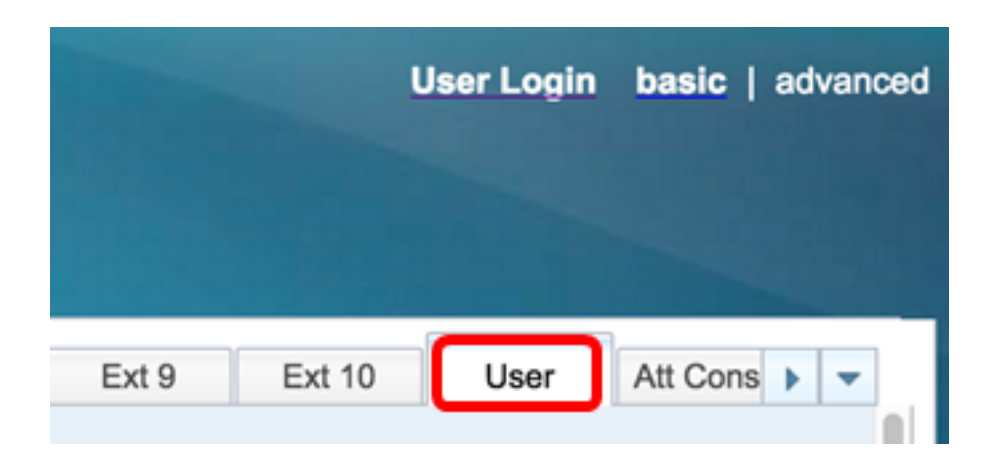

步驟6.在Screen區域中,從Boot Display下拉選單中選擇顯示型別。選項包括:

- 預設 預設情況下沒有啟動顯示。
- Download Picture(下載圖片) 電話在啟動時顯示配置的背景圖片。
- 徽標 電話在啟動時顯示配置的背景徽標。
- 文本 電話在啟動時顯示配置的啟動顯示文本。

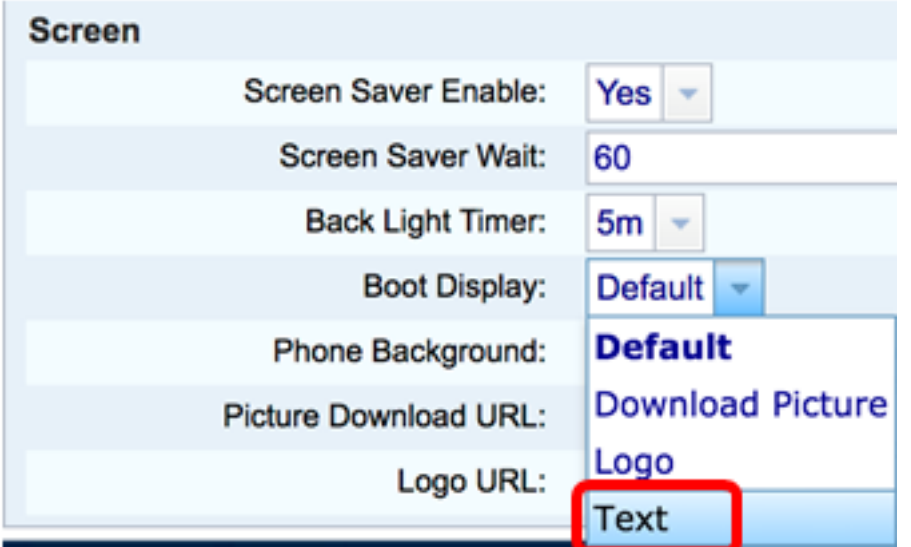

附註:在此示例中,選擇了Text。

步驟7。(可選)如果在步驟6中選擇了文本,請在文本顯示欄位中輸入啟動顯示文本。在此 示例中,輸入了「歡迎」。

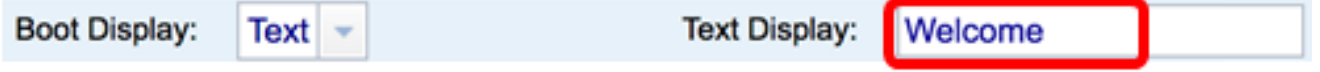

步驟8.從「電話背景」下拉選單中選擇牆紙顯示型別。選項包括:

- 預設 預設情況下沒有牆紙。
- 下載圖片 電話顯示已配置的背景圖片。
- 徽標 電話顯示配置的背景徽標。

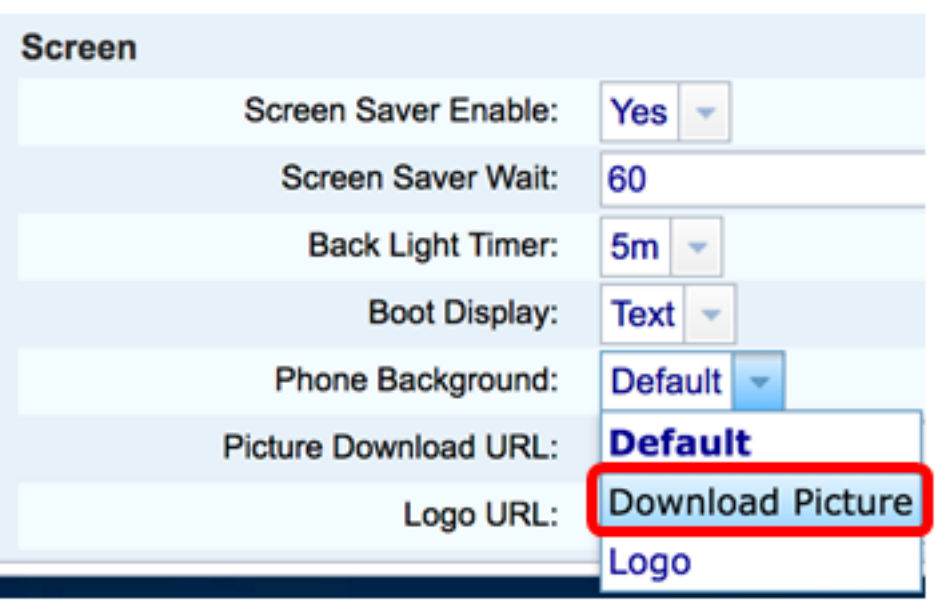

附註:在此範例中,選擇「Download Picture」。

步驟9.在「Picture Download URL」欄位中,輸入牆紙影像已上傳的路徑。URL必須包括 TFTP或HTTP伺服器名稱(或IP地址)、目錄和檔名。

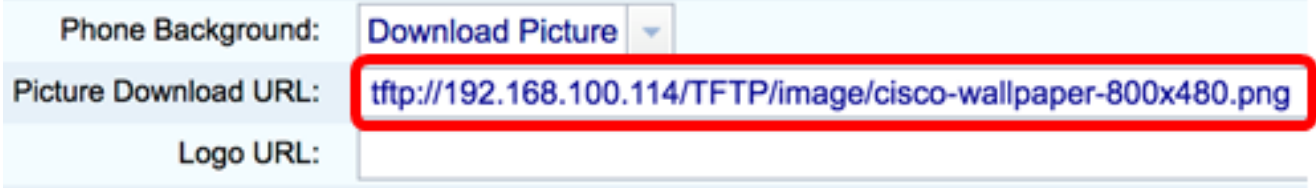

附註:在此示例中,使用tftp://192.168.100.114/TFTP/image/cisco-wallpaper-800x480.png。

步驟10。(可選)在Logo URL欄位中,輸入已上傳徽標的路徑。URL必須包括TFTP或 HTTP伺服器名稱(或IP地址)、目錄和檔名。

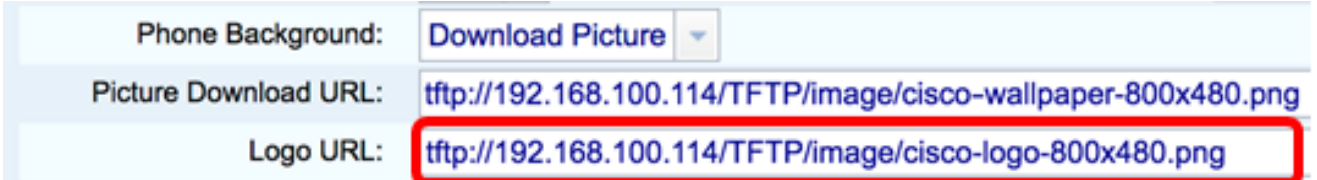

**附註:**在此示例中,使用tftp://192.168.100.114/TFTP/image/cisco-logo-800x480.png。

步驟11.按一下「Submit All Changes」。

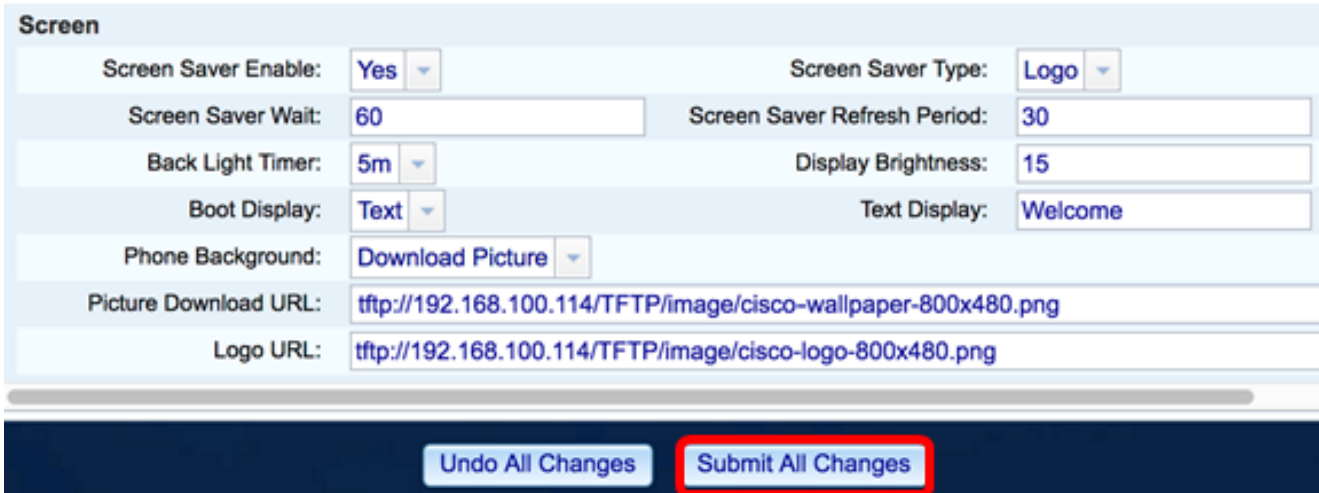

附註:更改背景映像URL後,電話不會重新啟動。下載的影象將自動顯示為IP電話上的牆紙。

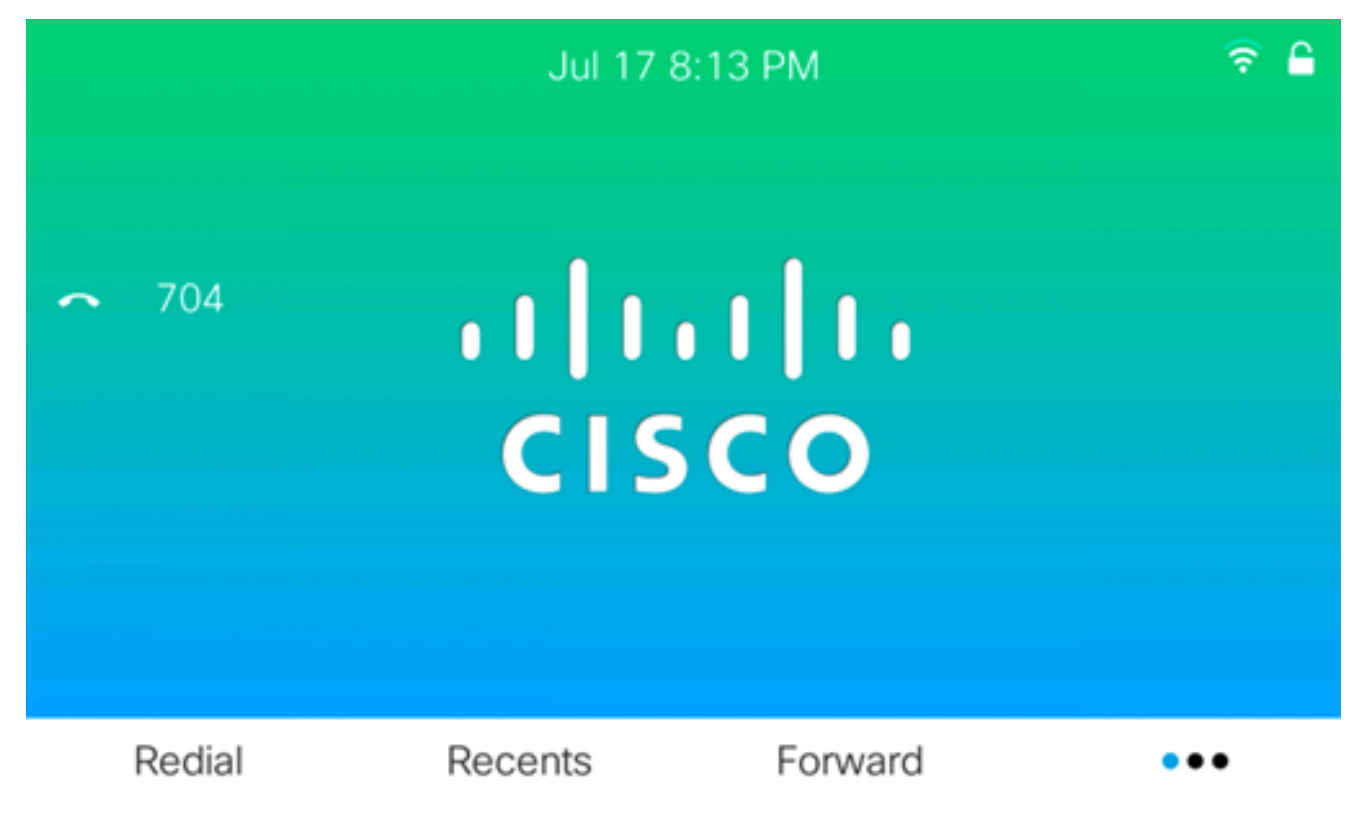

開機顯示畫面應如下圖所示:

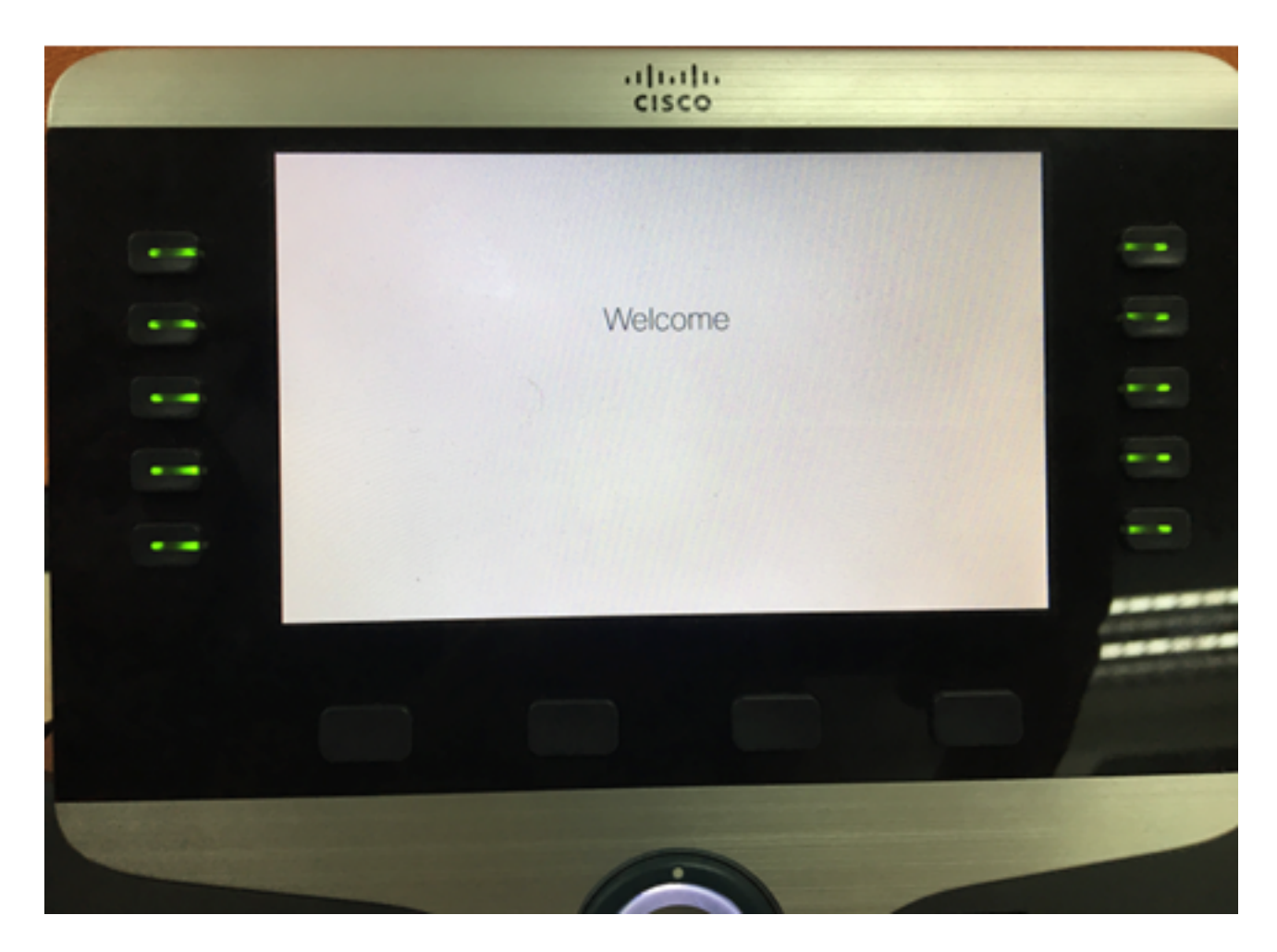

現在,您應該已經通過基於Web的實用程式成功地在Cisco IP電話8800系列多平台電話上配置 引導顯示和牆紙設定。

#### 通過IP電話的GUI配置牆紙

使用IP電話的GUI可以設定牆紙。按照以下步驟在IP電話上配置牆紙:

步驟1.按IP電話上的Applications按鈕。

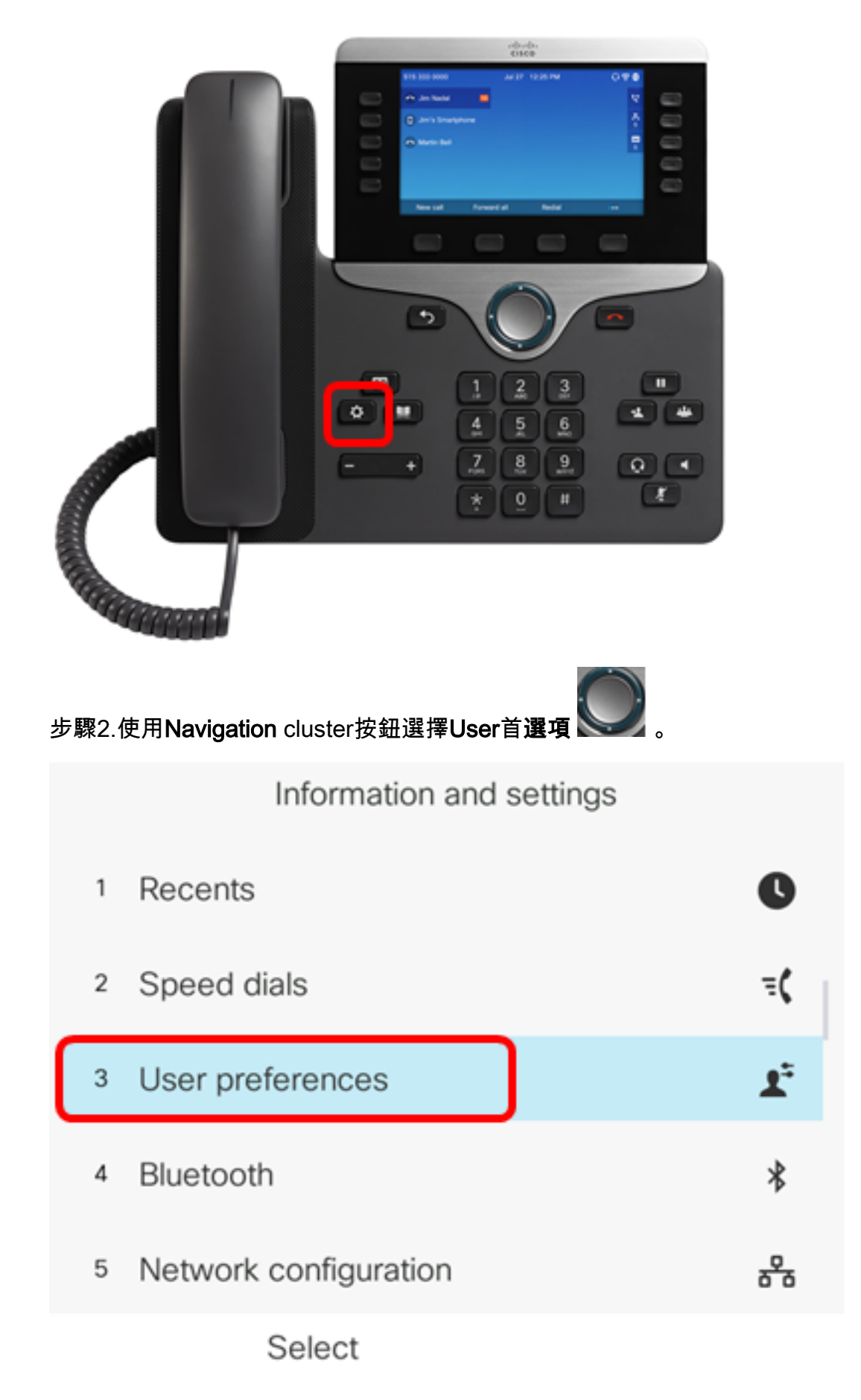

步驟3.選擇Screen preferences。

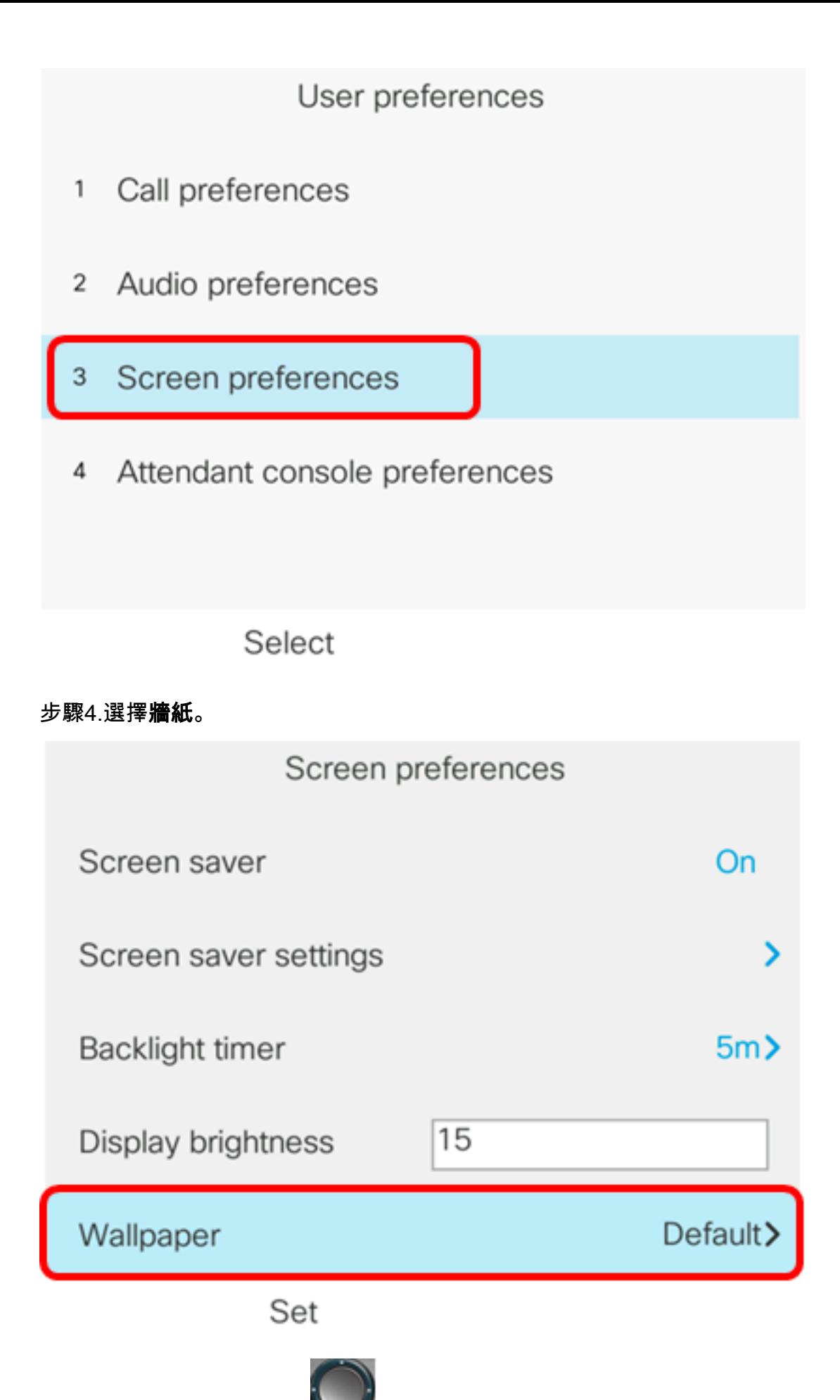

步驟5.按Navigation cluster 按纽選擇牆紙。選項包括:

• 預設 — 預設情況下沒有牆紙。

• 下載圖片 — 電話顯示已配置的背景圖片。如果選擇此選項,請使用基<u>於Web的實用程式</u>

[按照說明操作。](#page-0-0)

• 徽標 — 電話顯示配置的背景徽標。如果選擇此選項,請使用基<u>於Web的實用程式按照說</u> [明操作。](#page-0-0)

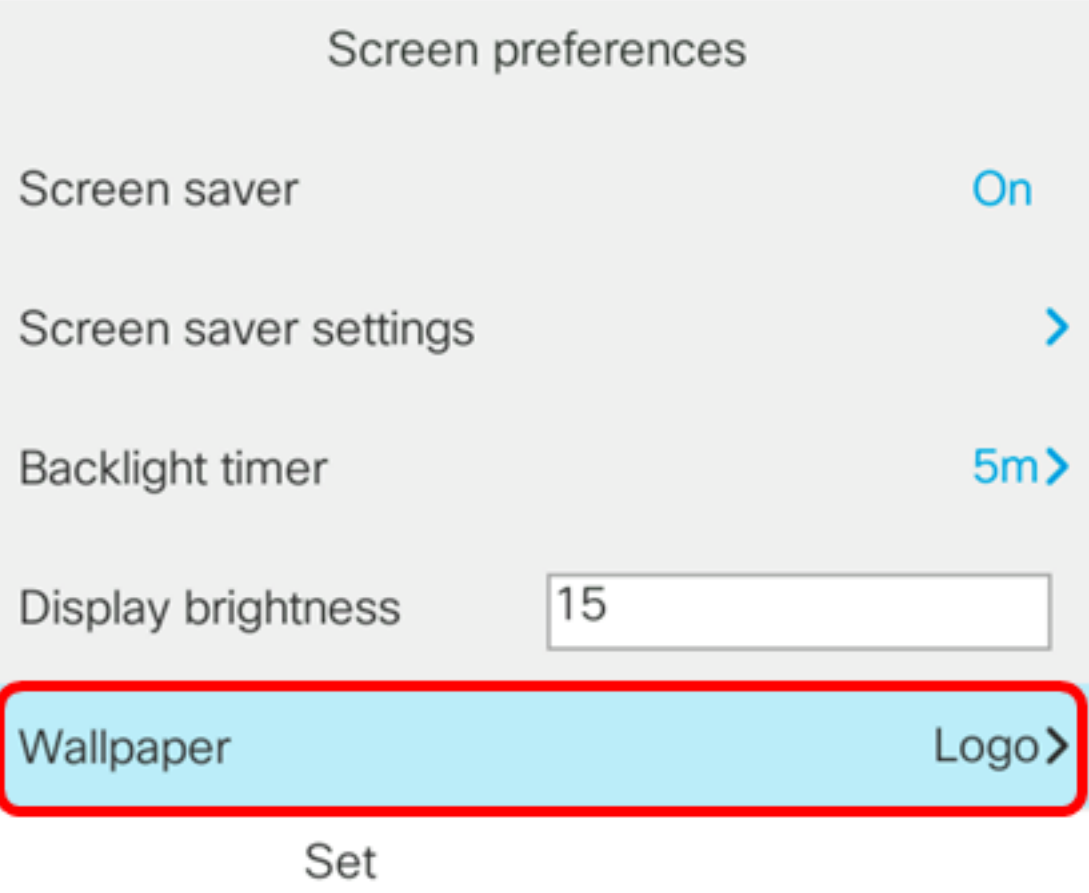

附註:在此示例中,選擇了Logo。

步驟6.按Set軟鍵儲存牆紙設定。

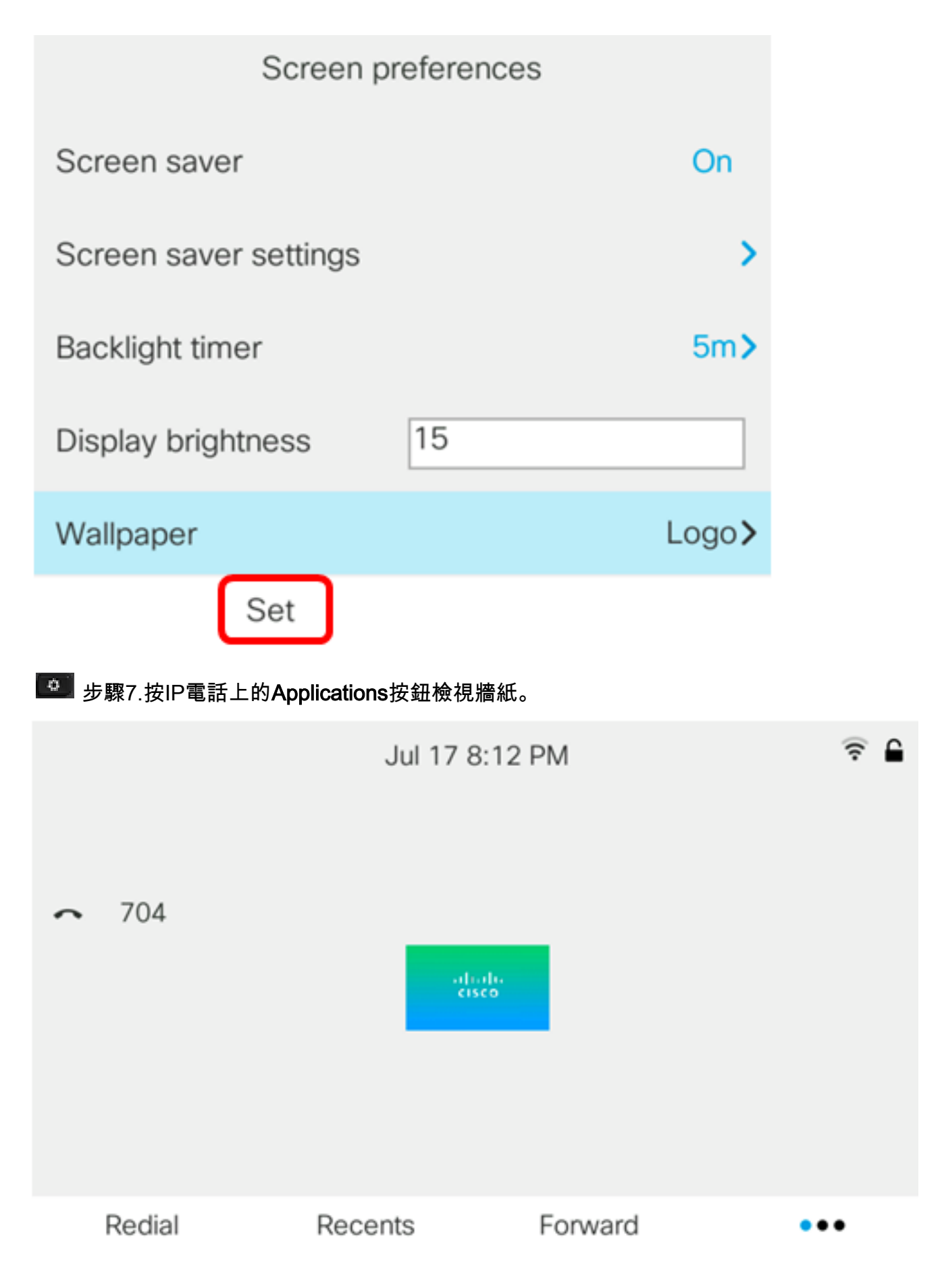

現在,您應該已經通過GUI成功管理了Cisco IP電話8800系列多平台電話上的牆紙設定。